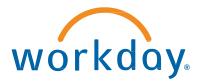

# Workday for Microsoft Teams Installation Guide

v2.1 January, 2021

## Workday for Microsoft Teams Installation Guide

|                                                                     |                                   |                            | 3/15 10:05 AM<br><b>Hi</b> |
|---------------------------------------------------------------------|-----------------------------------|----------------------------|----------------------------|
| Workday 1/28 10:05 AM<br>Hi Alex 👋 Here are so<br>Lookup a coworker | ome buttons to h<br>Enter expense | elp you get :<br>Take time |                            |
| Ask Workday Mor                                                     |                                   | lake time                  |                            |

With Workday for Microsoft Teams, you can empower your people to collaborate with less friction and complete everyday HR and Finance tasks right inside Microsoft Teams.

Manage Time Off

Quickly check your balance and book some time off. Approve time off requests with a single click.

Save Time on Expenses

Snap a picture of your receipt and let Workday create a new expense item

Recognize Great Work

Give your coworkers feedback directly from Teams and recognize a job well done

Get Connected

Easily lookup a person's Workday profile and reporting lines to communicate more effectively and get things done

Make your Next Hire
 Quickly gather interview feedback on a job
 candidate and make your next hire

## **Installation Steps**

There are four steps required to install and configure Workday for Microsoft Teams:

- 1. Set Up Natural Workspaces
- 2. Install Workday in Microsoft Teams
- 3. Connect to Workday
- 4. Configure Workday in Microsoft Teams

## **Installation Personas**

Typically, there are three different personas required to successfully install Workday for Microsoft Teams:

1. Workday Administrator

Required to configure the Workday tenant

- Microsoft Office365 Teams Administrator Required to install Workday and set up the permission policy
- Microsoft Office365 Global Administrator Required to allow the Graph API permissions for Workday

**Note**: Depending on your Office365 administrator roles, the Teams Administrator and Global Administrator may be the same person.

#### **Prerequisites**

Persona: Workday Administrator

#### Instructions:

- You must sign the Innovation Services
   Addendum to use this feature. Please contact your Customer Success Manager to request the ISA document, or see <u>Workday Innovation</u> <u>Services</u> on Community.
- We highly recommend you configure Workday Assistant in your tenant before you proceed with the steps below. Assistant is required for natural language processing and for specific features in Workday for Microsoft Teams (ie Time Off, Ask Workday). See <u>Set Up Workday</u> <u>Assistant</u> in the Administrator Guide.

## Step 1: Set Up Natural Workspaces

Persona: Workday Administrator

Instructions: follow the steps as documented in the Workday Admin Guide: <u>https://bit.ly/setup-nw</u>. Note: ensure you Activate Pending Security Policy Changes before proceeding.

## Step 2: Install Workday in Microsoft Teams

Persona: O365 Teams Administrator Instructions:

2.a Go to the Microsoft Teams Admin Center
2.b Under Teams Apps, go to Permission Policies
2.c Add the Workday app to your existing Permission
Policy for Third Party Apps - or create a new custom
Policy. See Microsoft Docs: <u>Permission Policies</u>

2.d Under Manage Apps, click Workday to check the App Status is set to "**Allowed**"

2.e Assign the Permission Policy to Users – individually or using security groups. See Microsoft Docs: Assign Permission Policy to Users

**Note:** the policy changes may take up to 24h to take effect for all users.

## Step 3: Connect to Workday

Persona: O365 Global Administrator Instructions:

3.a Search for Workday under Apps in Microsoft Teams, then click Add.

3.b Navigate to the Workday App and type "Hi"
3.c Click the "Check Permissions" button and allow
Workday the requested Graph API permissions<sup>1</sup>

Persona: Workday Administrator Instructions:

3.d Navigate to the Workday App and type "Hi"

3.e Click the "**Connect to Workday**" button and enter your tenant alias. Use the same name as your production or implementation tenant (ie globalcorp = globalcorp, globalcorp98 = globalcorp98). If you are using a sandbox environment, add '-sb' to the ending (ie globalcorp-sb).

#### Step 4:

#### **Configure Workday in Microsoft Teams**

Persona: Workday Administrator
Instructions:
4.a Go to the Workday App in Microsoft Teams and type
"Administration"
4.b Click "Configure" to enable or disable individual features in Workday for Microsoft Teams
4.c To enable Anytime Feedback, configure your Microsoft Teams visibility settings to match the settings in Workday.
4.d To enable Time Off, Change Job or Ask Workday functionality, set up Workday Assistant in your tenant.

## Step 5: Pin the Workday App

Persona: O365 Teams Administrator Instructions:

5.a Go to the Microsoft Teams Admin Center
5.b Under Teams Apps > Setup Policies, add Workday to the list of Pinned Apps. *Note: this step is optional, but highly recommended to improve discoverability and usage of the Workday app.*

## Step 6: Set Up Notifications

Persona: Workday Administrator

#### Instructions:

Go to the "Set Up Notifications for Natural Workspaces" task in your Workday tenant.

To approve or deny time off requests in Microsoft Teams, select 1 or multiple Request Time Off business process definitions and select the **Initiation** check box.

## **Appendix**

#### A1. Change Management

#### Persona: Workday Administrator

#### Instructions:

In addition to pinning the Workday app (see Step 5), we recommend you use multiple channels to announce availability of the Workday for Teams app to your employees:

- Teams Announcements
- Email or newsletter
- Support article
- Intranet
- Video

Here is a message template you can use as a starting point for your messaging on Workday Community: <u>Announcing Workday for Teams</u>

#### **A2. Microsoft Graph API Permissions**

Persona: O635 Global Administrator

During the installation process, you will need to grant Workday the following Microsoft Graph API permissions:

- Manage Teams apps for all users
- Read and write all users' full profiles
- Sign in and read user profile

See Microsoft Docs for more information on this step: <u>Overview of Microsoft Graph</u>

Example of the dialog screen:

|              | Microsoft                                                                                                    |
|--------------|----------------------------------------------------------------------------------------------------|
| joh          | an@workdayteams.onmicrosoft.com                                                                                                    |
|              | ermissions requested<br>eview for your organization                                                                                                    |
| Ń            | Workday<br>myworkday.com                                                                                                    |
|              | is application is not published by Microsoft or<br>ur organization.                                                                                                    |
| Th           | is app would like to:                                                                                                    |
| $\checkmark$ | Manage Teams apps for all users                                                                                                    |
| $\sim$       | Read all users' full profiles                                                                                                    |
| V            | Sign in and read user profile                                                                                                    |
| for          | ou accept, this app will get access to the specified resources<br>all users in your organization. No one else will be prompted to<br>lew these permissions.                                                          |
| use          | cepting these permissions means that you allow this app to<br>your data as specified in their terms of service and privacy<br>ternent. You can change these permissions at<br>sc//myapps.microsoft.com. Show details |
| Doe          | es this app look suspicious? Report it here                                                                                                    |
|              | Cancel Accept                                                                                                    |
|              | 10 M                                                                                                    |

If you have questions about this document or the installation process, join the **Natural Workspaces User Group** on Community: https://bit.ly/naturalworkspaces